# Dell™ Display Manager 使用者指南

## 概覽

Dell Display Manager 是用於管理顯示器或顯示器群組的 Windows 應用程式。其可針對選 定的 Dell 機型產品,手動調整顯示的影像、指定自動設定值、電源管理、視窗管理、影像旋 ……<br>轉和其他功能。安裝完成後,Dell Display Manager 即會於每次系統啓動時執行,且在通知 匣中會顯示其圖示。將滑鼠游標置於通知匣圖示上,永遠會顯示系統連接顯示器的相關資 訊。

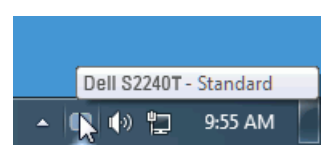

#### 使用快速設定對話方塊

按一下 Dell Display Manager 的通知匣圖示,即會開啟 「快速設定」對話方塊。若系統連接 多部支援的 Dell 機型產品,則可使用提供的功能表選取特定的目標顯示器。「快速設定」對 話方塊可讓您輕鬆調整顯示器的 「亮度」與 「對比」等級;您可以手動選取 「預設模式」 或設為 「自動模式」,此外還可變更螢幕解析度。

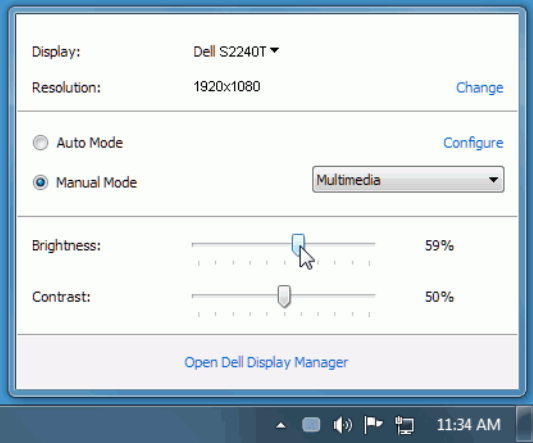

「快速設定」對話方塊亦可讓您存取 Dell Display Manager 的進階使用者介面,以用於調整 「基本」功能、設定 「自動模式」及存取其他功能。

# 設定基本顯示功能

您可以使用 「基本」標籤上的功能表,來為選定顯示器手動套用 「預設模式」。否則系統會 啟用 「自動模式」。若特定應用程式處於作用中,則 「自動模式」將自動套用預先指定的 「預設模式」。無論模式何時變更,螢幕訊息皆會短暫顯示目前的 「預設模式」。

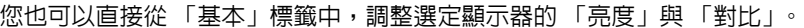

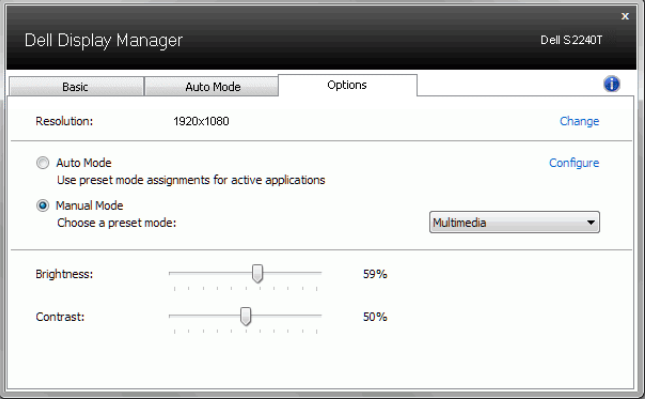

# 指定預設模式至應用程式

「自動模式」標籤可讓您將特定的 「預設模式」與指定應用程式產生連結,並且自動套用該 模式。若啓用 「自動模式」,則每當啓用連結的應用程式時,Dell Display Manager 即會自 動切換至對應的 「預設模式」。您可在所連接的每部顯示器上,為特定應用程式指定相同的 「預設模式」;或者為每部顯示器上的特定應用程式,指定不同的 「預設模式」。

Dell Display Manager 已針對眾多熱門應用程式進行預先設定。只要將應用程式從桌面、 「Windows 開始功能表」或其他位置拖放至目前的指定清單,即可新增應用程式至指定清單 中。

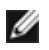

注意:若連結至批次檔案、指令檔、載入程式和非執行檔 (例如 ZIP 壓縮檔或封裝檔 案),其指定的 「預設模式」將不受支援或無效。

此外,每當您上以全螢幕執行 Direct3D 應用程式,則會啓用 「遊戲」預設模式選項。若要 以個別遊戲標題覆寫此設定 (若支援),請將其新增至指定清單為不同的 「預設模式」。指 定清單中顯示的應用程式會優先採用一般 Direct3D 設定。

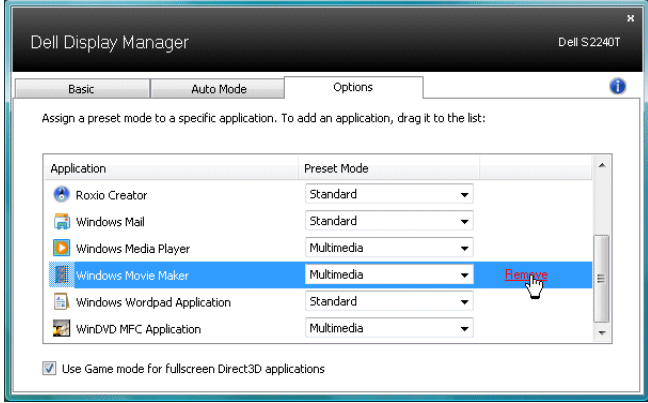

## 套用省電功能

在支援的 Dell 機型產品上,將有 「選項」標籤提供 PowerNap 省電選項。當啟用螢幕保護 程式時,顯示器的 「亮度」會自動設為最低等級,或者顯示器將設為睡眠以節省電力。

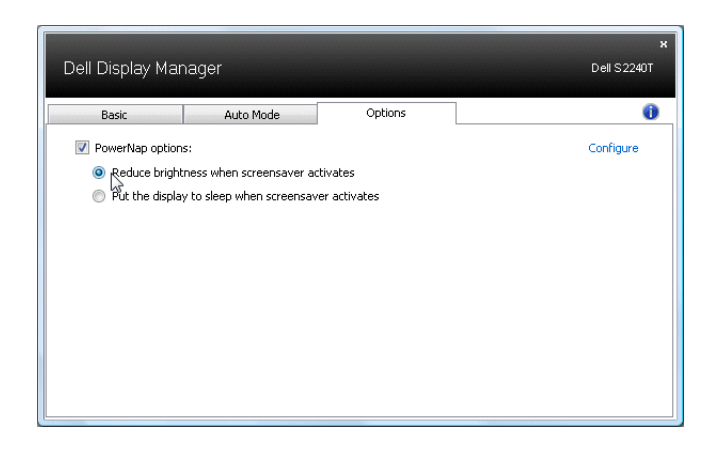